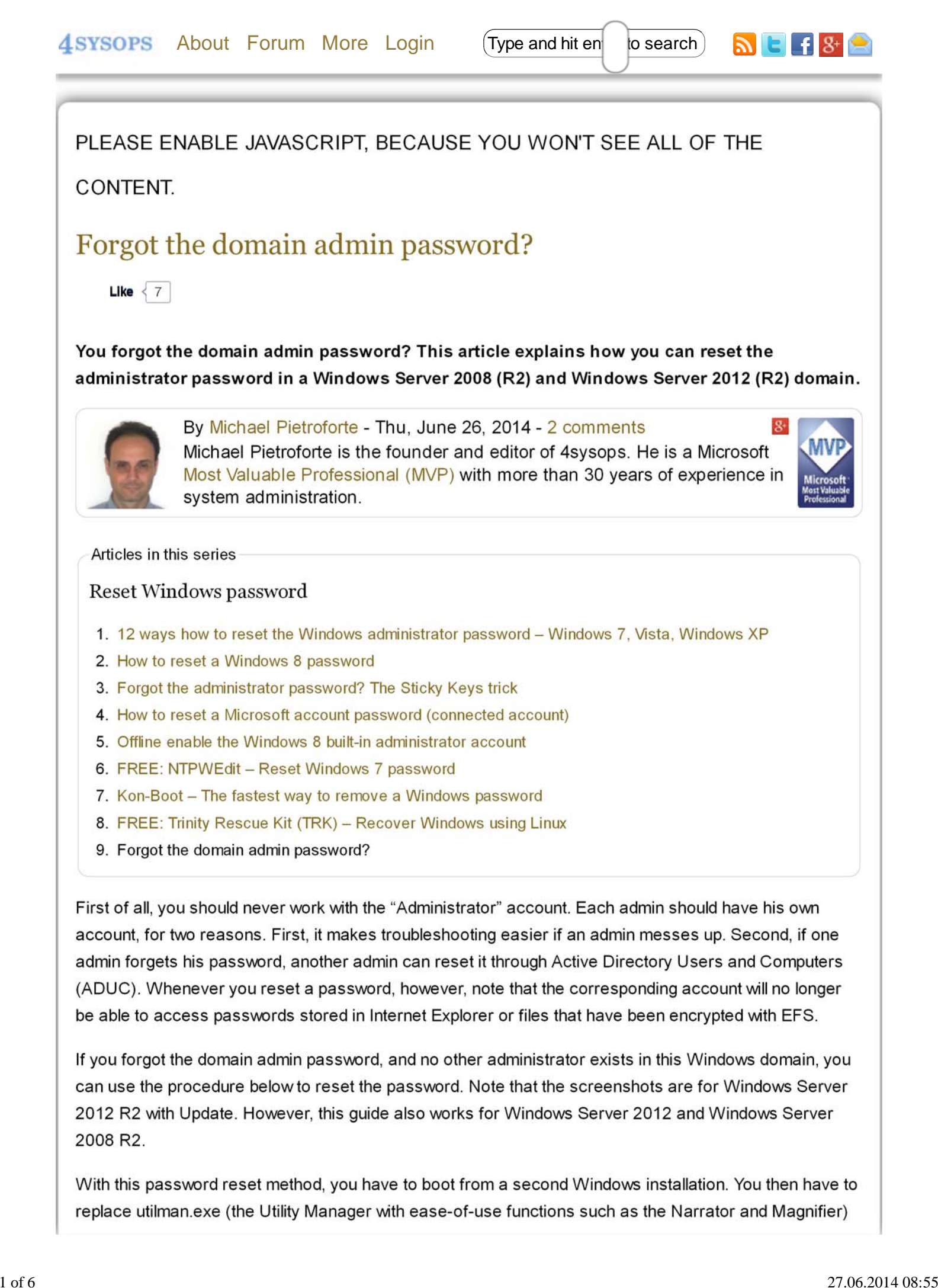

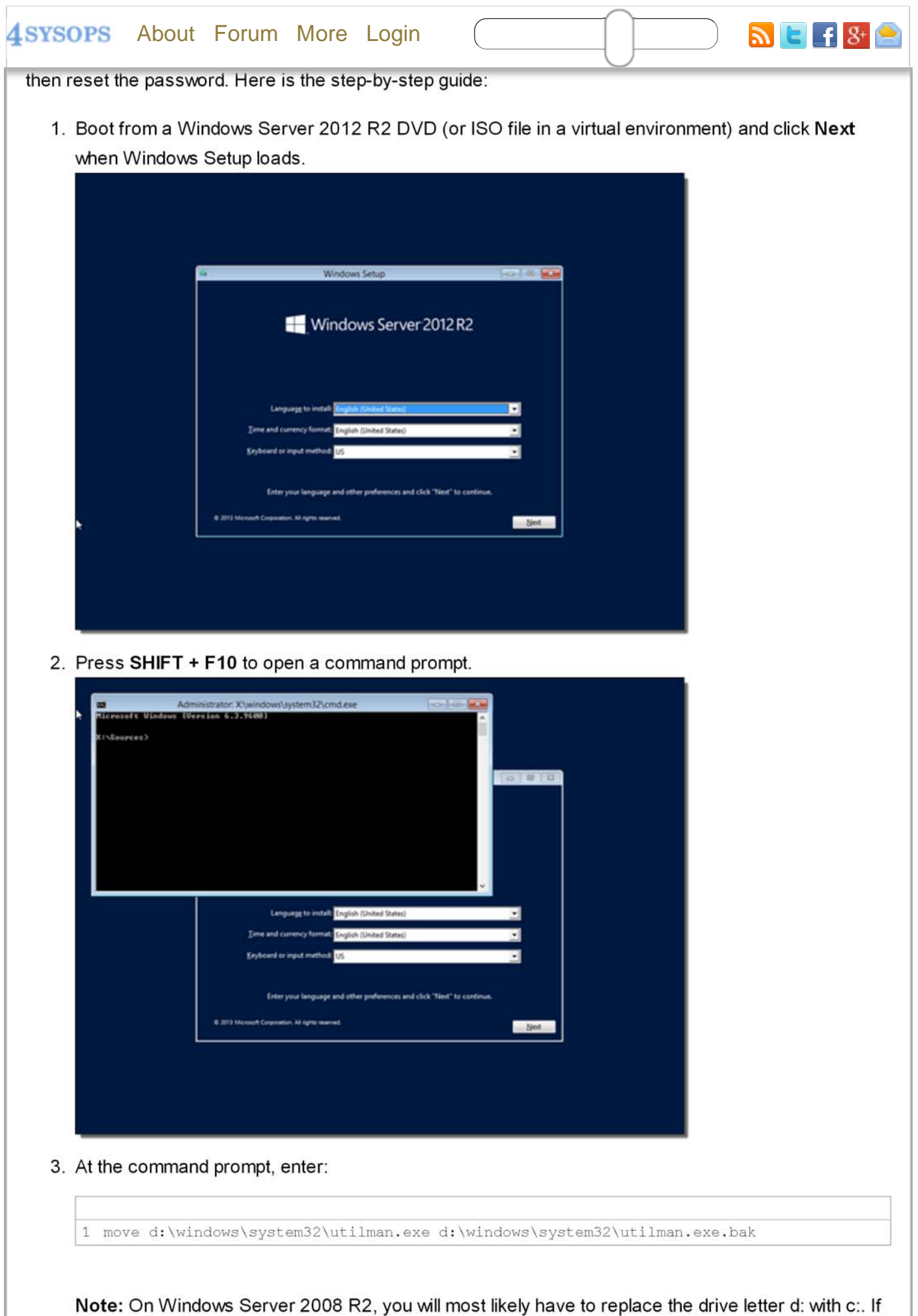

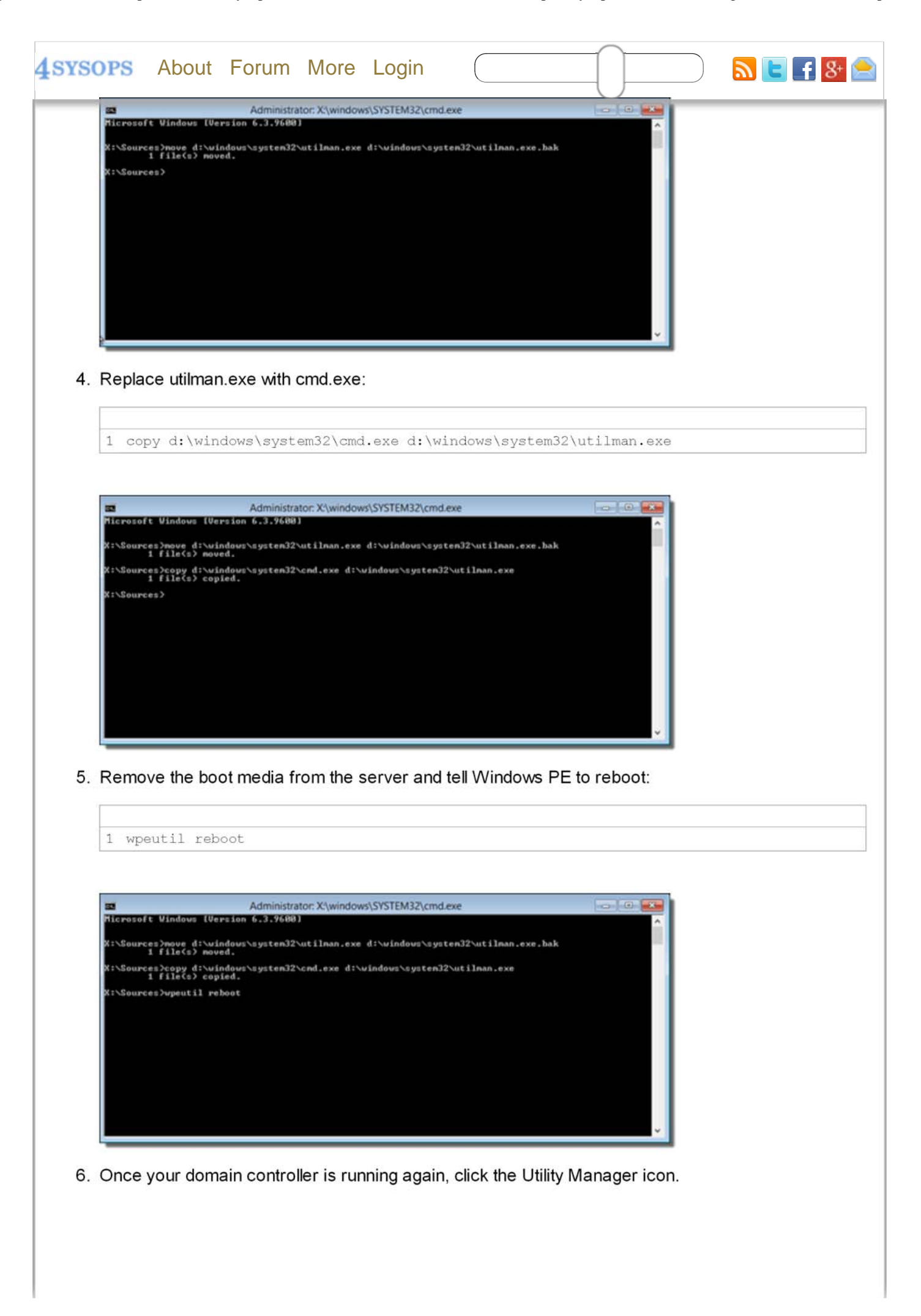

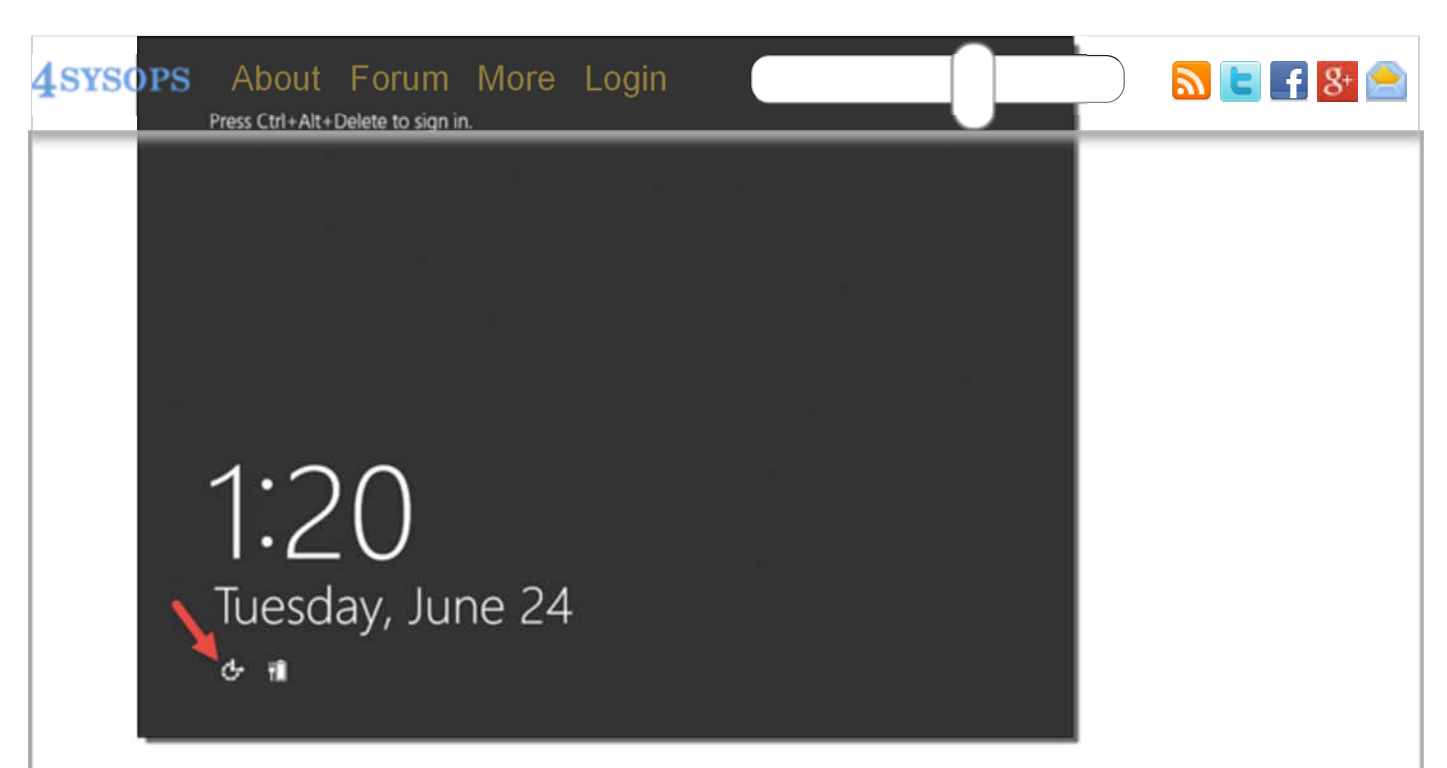

7. At the command prompt that (I hope) opened, reset the domain admin password with this command:

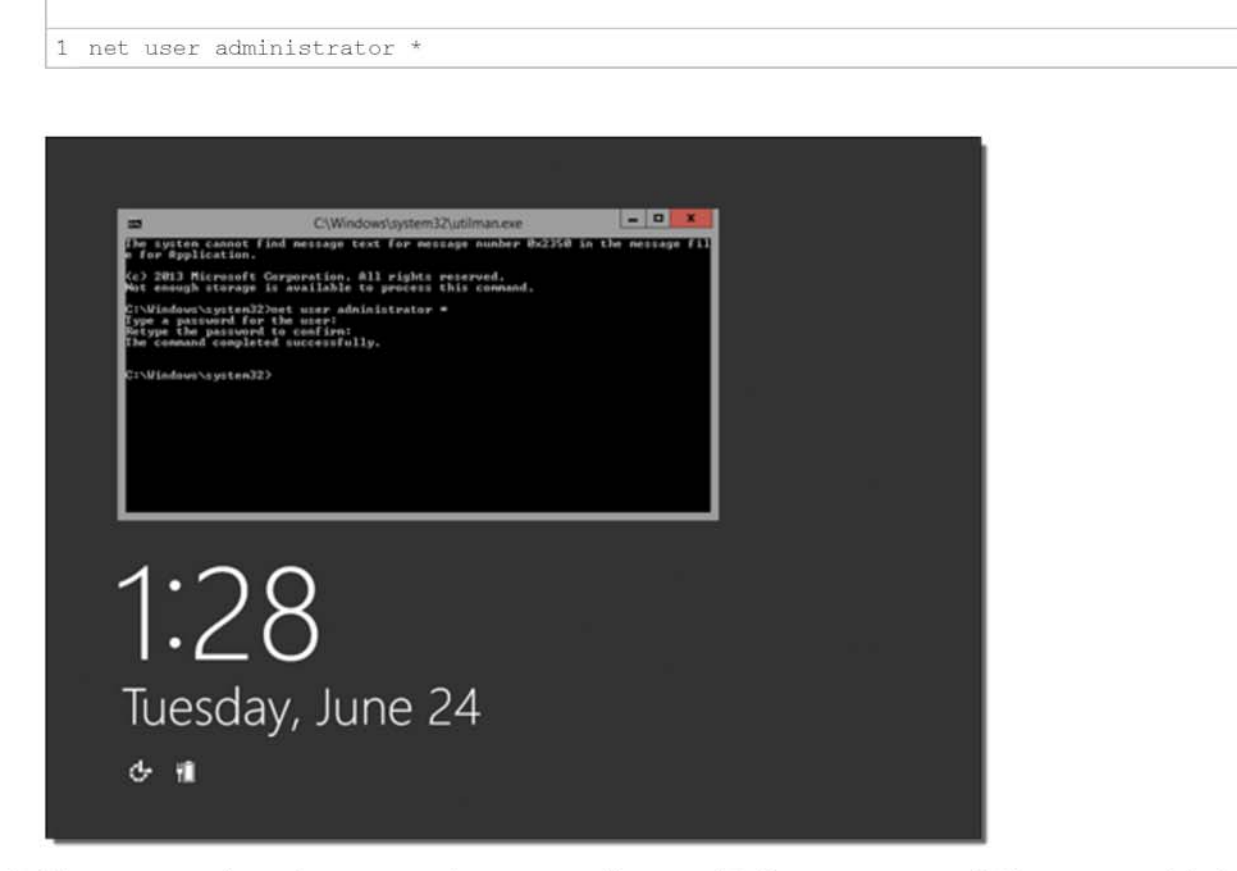

8. You can now close the command prompt and log on with the new password. However, mainly for security reasons, I highly recommend restoring the original utilman.exe. For this, you have to again boot Windows Server setup, follow steps 1-2, and then enter:

move /y d:\windows\system32\utilman.exe.bak d:\windows\system32\utilman.exe  $\mathcal{L}$ 

(Replace the drive letter if Windows isn't installed on the d:)

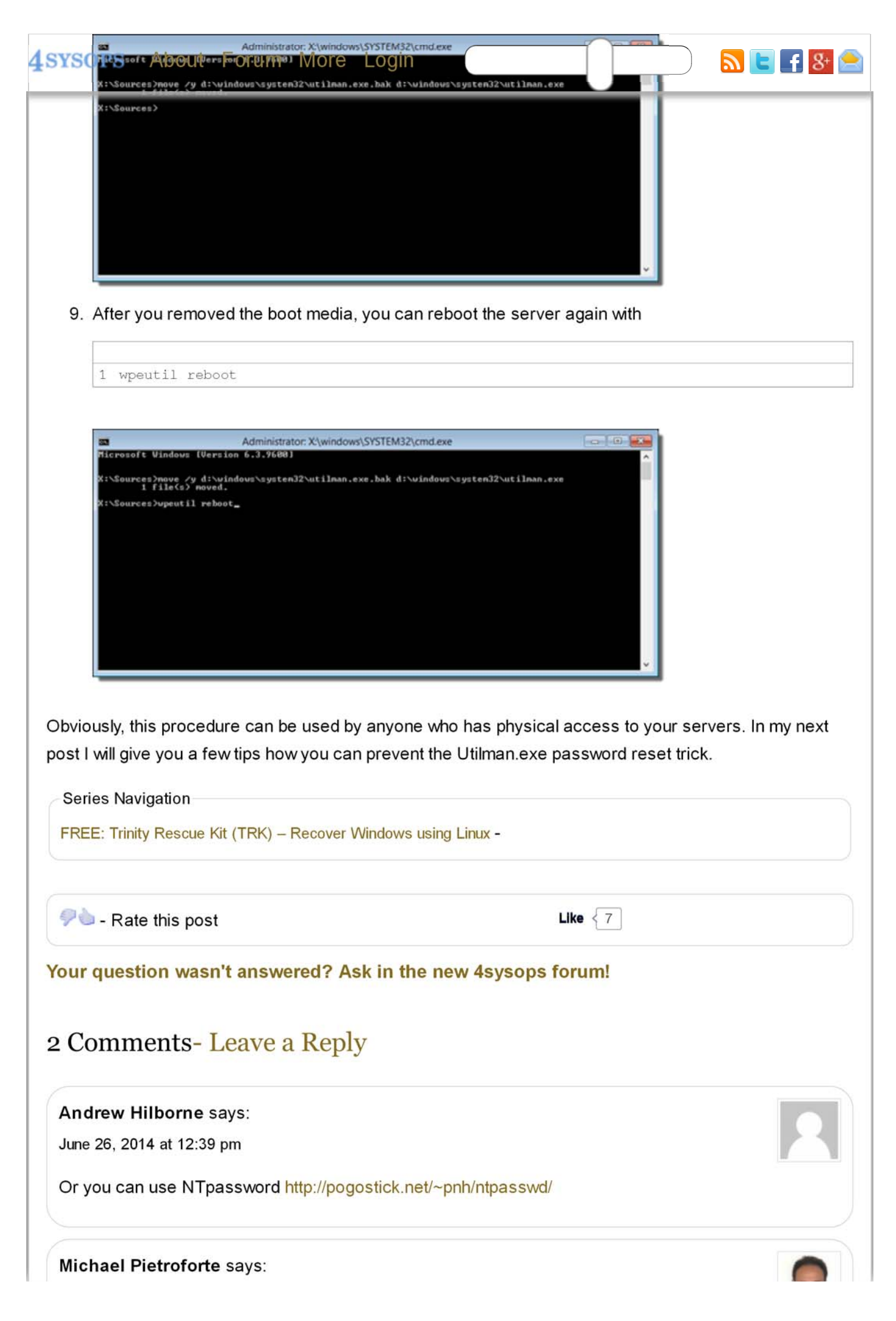

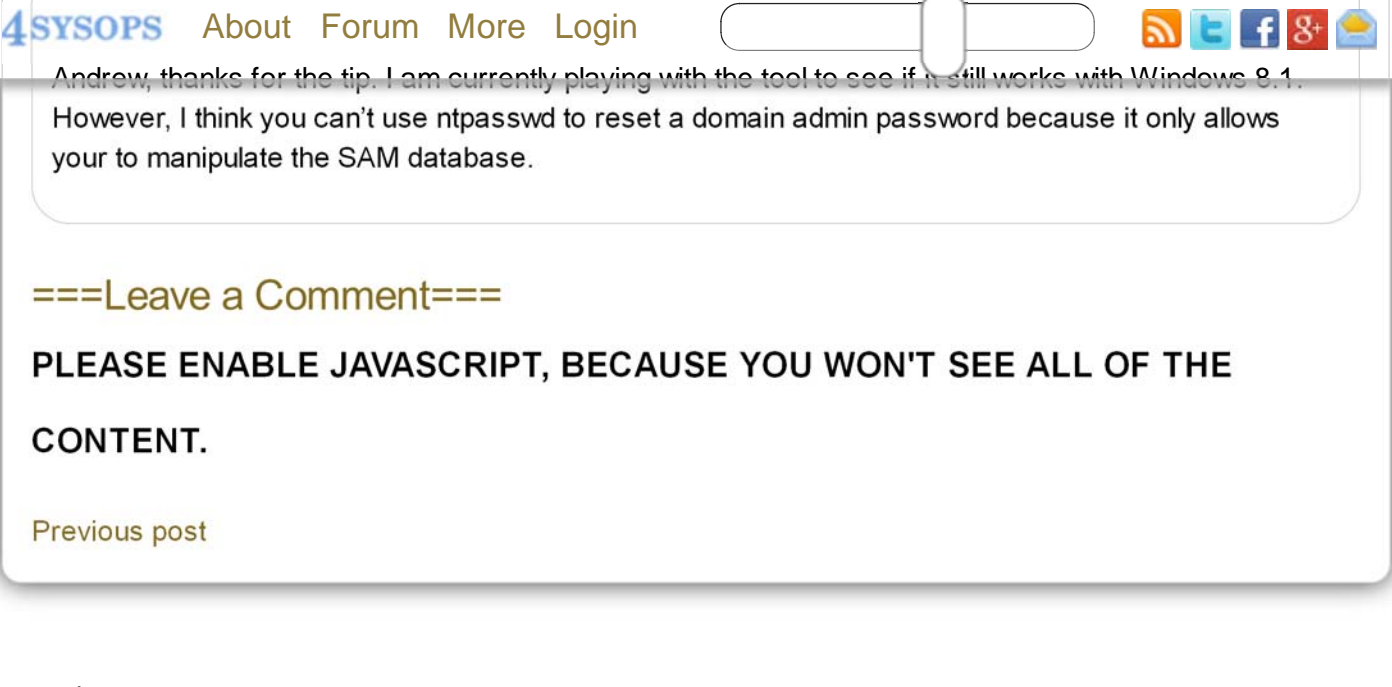

## Login

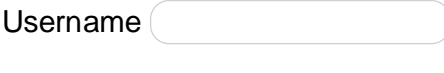

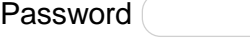

□ Remember Me

Log In

Lost your password? | Back to Login